# **Nowe funkcje w programie Symfonia Faktura w wersji 2011**

**Spis treści:**

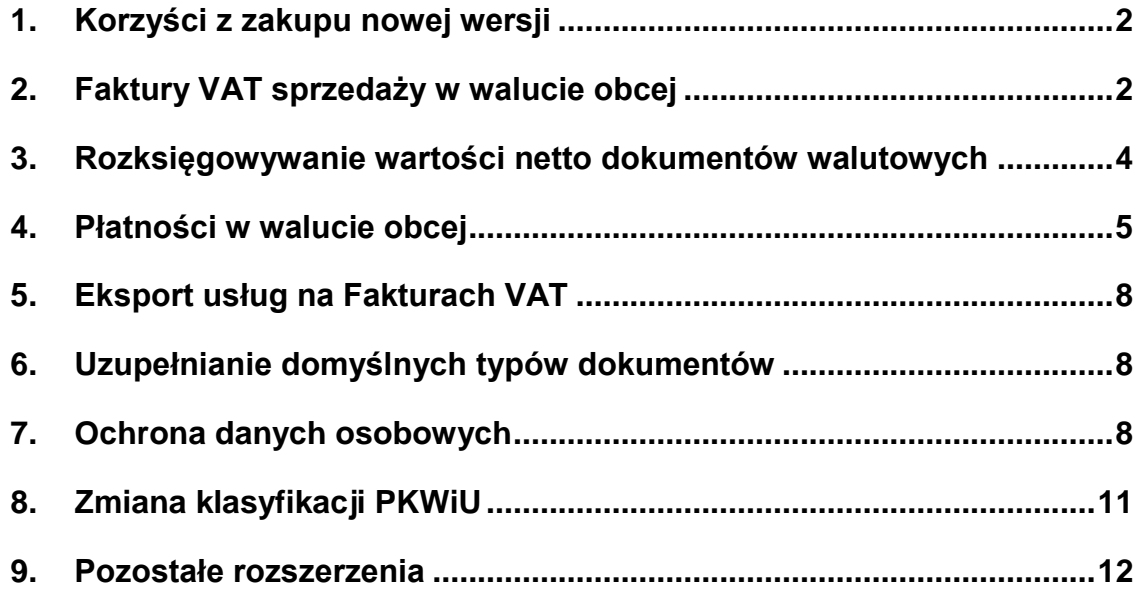

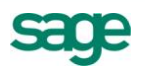

## **Korzyści z zakupu nowej wersji**

- 1. Zmniejszenie pracochłonności przy wystawianiu i ewidencji faktur oraz płatności walutowych poprzez:
	- a. Eliminację zbędnych dodatkowych czynności.
	- b. Automatyzację wykonywanych operacji.
- 2. Zmniejszenie ryzyka popełnienia błędu poprzez:
	- a. Automatyzację operacji ustalania kursu waluty obcej właściwego dla wystawianego dokumentu.
	- b. Bezpieczne korygowanie dokumentów.
- 3. Bezpieczeństwo związane ze wspieraniem przez program wypełniania obowiązków formalnych nakładanych przez Ustawę o Ochronie Danych Osobowych

# **Faktury VAT sprzedaży w walucie obcej**

Dotychczas Symfonia Faktura umożliwiała wystawianie faktur VAT w walucie obcej, ale tylko na podstawie cen brutto. W wersji 2011 ta funkcjonalność została rozszerzona o możliwość wystawiania tego typu faktur również na podstawie cen netto. Aby korzystać z nowej funkcjonalności należy w nagłówku dokumentu wybrać rodzaj ceny: NETTO.

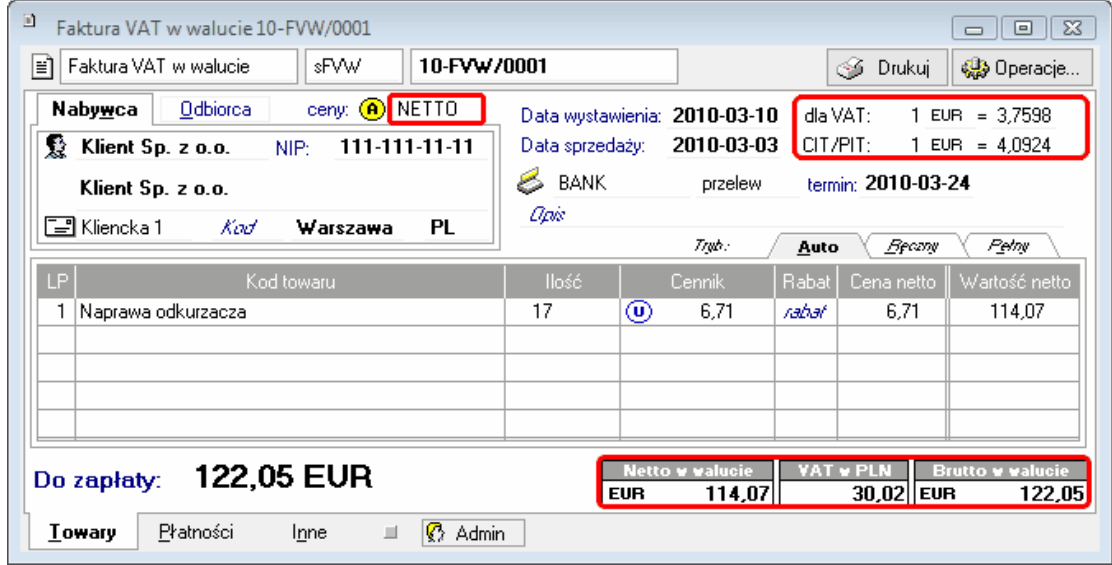

Jednocześnie umożliwiono podanie dla tych typów dokumentów dwóch oddzielnych kursów:

- "**dla VAT**" należy podać kurs wymagany zgodnie z ustawą o podatku VAT. Program domyślnie podpowiada ten kurs na podstawie daty wystawienia dokumentu. Kurs ten jest wykorzystywany do obliczenia kwoty podatku VAT oraz wartości prezentowanych w rejestrze VAT.
- "**CIT/PIT**" należy podać kurs wymagany zgodnie z ustawą o podatku dochodowym. Program domyślnie podpowiada ten kurs na podstawie daty sprzedaży dokumentu. Kurs ten jest zapisywany wraz z rozrachunkiem dotyczącym tego dokumentu, ponadto jest wykorzystywany do obliczenia rentowności sprzedaży oraz w dekretacji wartości przychodu i rozrachunku.

Ponieważ podatek VAT należy wykazywać zawsze w walucie krajowej, podsumowanie tego dokumentu prezentuje wartość netto oraz wartość brutto wyrażone w walucie obcej, natomiast kwotę podatku VAT w walucie PLN.

Została również wprowadzona możliwość wystawienia dokumentu korygującego z tytułu błędnie podanego kursu VAT.

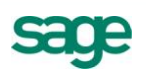

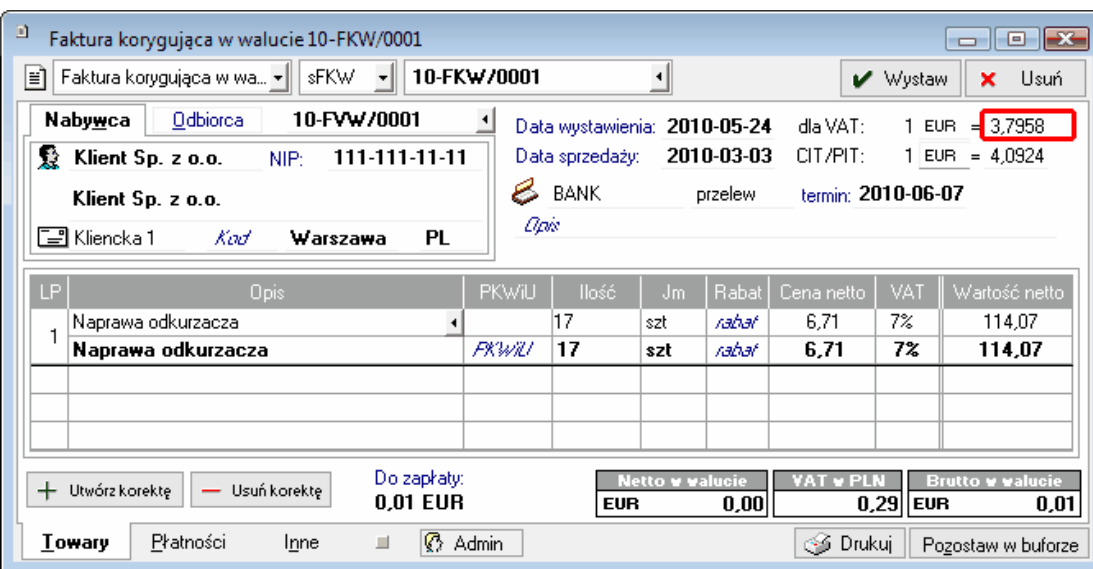

Program automatycznie oblicza korektę wartości netto, kwoty podatku VAT i wartości brutto z tytułu zmiany kursu. Z tego też powodu program blokuje jednoczesną korektę kursu oraz wartości, ilości lub stawki VAT pozycji dokumentu. Aby dokonać takiej korekty, należy wystawić dwa dokumenty korygujące: jeden dotyczący zmiany kursu, a drugi dotyczący pozostałych zmian.

Zmiana kursu "**CIT/PIT"** nie wymaga ani edycji faktury, ani wystawiania do niej korekty. Wystarczy w dokumencie ustawić kursor w polu kursu "CIT/PIT" i kliknąć na przycisk<sup>1</sup>. Po wybraniu nowego kursu pojawi się komunikat jak na rysunku poniżej:

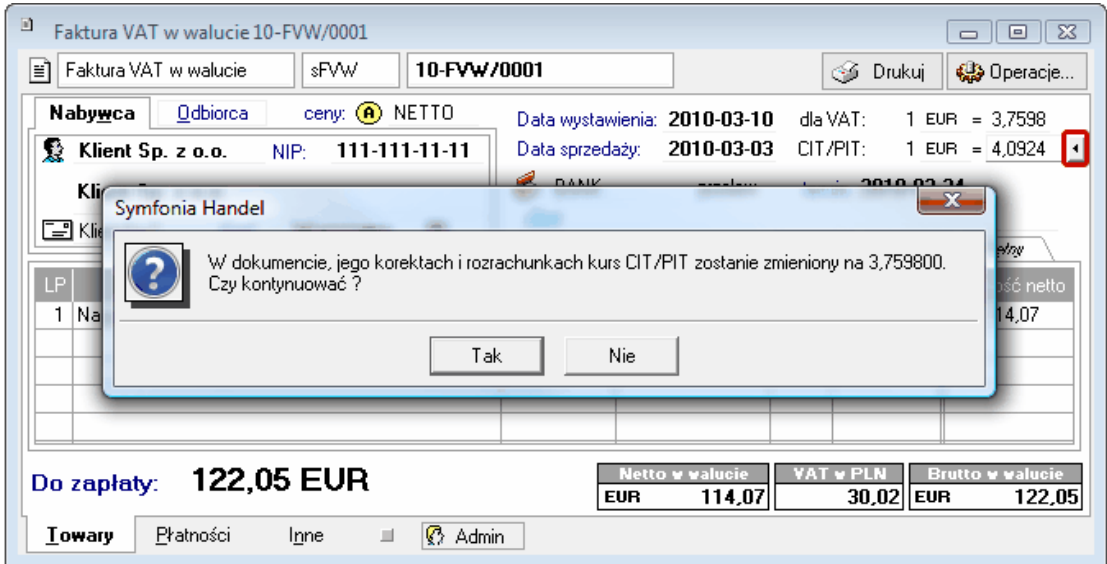

Po wybraniu opcji "Tak", nowy kurs "CIT/PIT" zostanie zapisany w tym dokumencie oraz we wszystkich jego korektach i w rozrachunkach dotyczących tych dokumentów.

## **Zestawienia**

Skutkiem powyższych zmian są następujące zmiany w zestawieniach:

- Zestawienia sprzedaży przedstawiające wartości netto, VAT i brutto w PLN prezentują te wartości przeliczone wg kursu "dla VAT".
- Zestawienia sprzedaży przedstawiające wartość przychodu oraz kosztu własnego sprzedaży w PLN prezentują te wartości przeliczone wg kursu "CIT/PIT".
- Zestawienia przedstawiające wartość rozrachunków w PLN prezentują wartości przeliczone wg kursu zapisanego w rozrachunku, którym na ogół jest kurs "**CIT/PIT".**

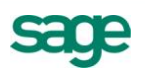

## **Dekretacja**

Dekretacje dokumentów walutowych w wersji 2011 Symfonia Faktura można przeglądać zarówno w walucie obcej jak i w PLN. Domyślnie dla dokumentów walutowych wyświetlana jest dekretacja w walucie obcej. Aby obejrzeć dekretację w PLN, należy nacisnąć klawisze **Lewy Alt+W**.

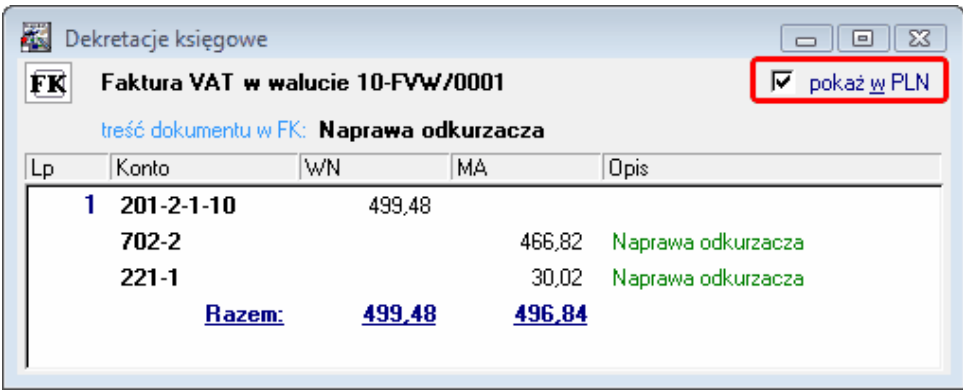

Dekretacja w PLN dokumentu wystawionego w walucie obcej w programie Symfonia Faktura może nie być zbilansowana ze względu na różnice w obliczaniu kwoty podatku VAT oraz wartości netto i brutto w PLN. Różnica między stronami zapisu, po przesłaniu do programu Symfonia Finanse i Księgowość v. 2011 zostanie zaksięgowana na konto wskazane w ustawieniach tego programu.

Więcej informacji na temat tej funkcjonalności znajduje się z dokumencie "**Faktury walutowe w Symfonia Faktura.PDF**" dostępnym w menu **Pomoc\ Dokumentacja.**

**Uwaga: Aby w pełni korzystać z nowej funkcjonalności zalecane jest księgowanie tego typu faktur w programie Symfonia Finanse i Księgowość v. 2011 za pomocą nowego typu dokumentu. Księgowanie za pomocą dotychczasowego typu faktury sprzedaży będzie możliwe tylko dla faktur,**  w których kursy "dla VAT" **i "CIT/PIT"** są równe.

## **Rozksięgowywanie wartości netto dokumentów walutowych**

Dotychczas rozksięgowywanie na kilka kont księgowych wartości netto dokumentów walutowych często skutkowało niezbilansowaniem zapisów w PLN. W efekcie każdy taki dokument po przesłaniu do programu Symfonia Finanse i Księgowość wymagał od użytkownika ręcznego poprawia zapisów w PLN. W związku z tym w programie Symfonia Faktura v. 2011 wprowadzono zmiany w mechanizmie tworzenia dekretacji, które pozwolą na uniknięcie tych niedogodności.

Nowy mechanizm tworząc dekretację dokumentu porównuje wartość netto dokumentu przeliczoną na PLN z sumą zapisów dekretujących tą wartość w PLN. Jeśli pojawia się różnica, to poprawia wartość największego zapisu, tak by ich suma była zgodna z równowartością wartości netto dokumentu w PLN.

#### **Przykład**

Wystawiono fakturę na łączną wartość netto równą 236,19 EUR po kursie 3,3999. Została ona zadekretowana na dwa konta:

- Na konto 731-1 kwota 0.44 EUR
- Na konto 731-2 kwota 235,75 EUR

Jeśli każda z tych kwot zostanie przeliczona na walutę PLN i następnie zsumowana, to łączna wartość zapisów na te dwa konta wyniesie 803,03 PLN ((0,44 EUR \*3,3999 PLN) + (235,75 EUR \* 3,3999 PLN) = 1,50 PLN + 801,53 PLN). Natomiast przeliczenie kwoty 236,19 EUR na walutę PLN wynosi 803,02 PLN (236,19 EUR \* 3,3999 PLN). Aby uniknąć niezbilansowanego zapisu w PLN, nowy mechanizm automatycznie dokona obniżenia kwoty zapisu na konto 731-2 o 0,01 PLN.

Mechanizm ten jest stosowany we wszystkich dokumentach sprzedaży i zakupu wystawianych w walucie obcej.

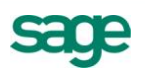

## **Płatności w walucie obcej**

W wersji 2011 umożliwiono również rejestrowanie wpłat i wypłat pieniężnych w walucie obcej. Aby móc rejestrować płatności walutowe, należy najpierw odpowiednio zdefiniować rejestr pieniężny.

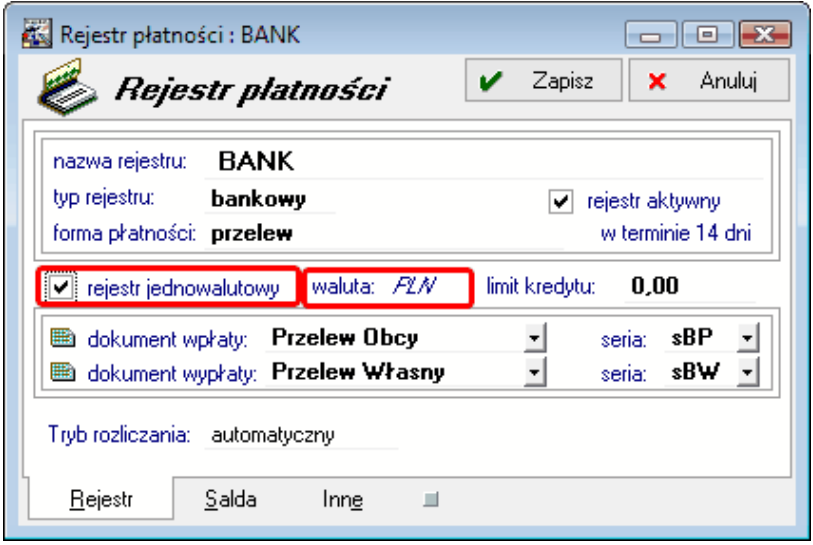

Rejestry pieniężne mogą być zdefiniowane jako:

- **Jednowalutowe** W tym celu należy zaznaczyć opcję "rejestr jednowalutowy" i wskazać walutę tego rejestru. Do tak zdefiniowanego rejestru można wprowadzać dokumenty płatności oraz podać wysokość limitu kredytowego tylko i wyłącznie w wybranej walucie.
- **Wielowalutowe** w tym celu należy odznaczyć opcję "**rejestr jednowalutowy**". Do tak zdefiniowanego rejestru można wprowadzać dokumenty płatności w dowolnej walucie (zarówno obcej jak i PLN), nie można natomiast określić wysokości limitu kredytowego (to pole jest niedostępne).

#### **Uwaga:**

- **1. Podczas konwersji bazy danych wszystkie zdefiniowane w poprzedniej wersji systemu rejestry pieniężne są ustawiane jako jednowalutowe z wybraną walutą PLN. Przed przystąpieniem do pracy należy stworzyć nowe rejestry lub zmienić to ustawienie.**
- **2. Natomiast w nowoutworzonej bazie danych predefiniowane rejestry pieniężne są ustawione jako wielowalutowe.**
- **3. Jeśli w programie Symfonia Finanse i Księgowość raport kasowy walutowy ma przypisaną konkretną walutę, to odpowiadający mu rejestr pieniężny w programie Symfonia Faktura musi mieć wybraną tę samą walutę.**

Dla rejestrów pieniężnych zdefiniowanych jako wielowalutowe, program tworzy automatycznie (na podstawie rejestrowanych wpłat i wypłat) dzienne raporty płatności, odrębnie dla każdej waluty (w tym również oddzielny dla waluty PLN). Dla każdej waluty jest również oddzielnie rejestrowane saldo otwarcia i zamknięcia raportu oraz równowartość tych sald w walucie PLN.

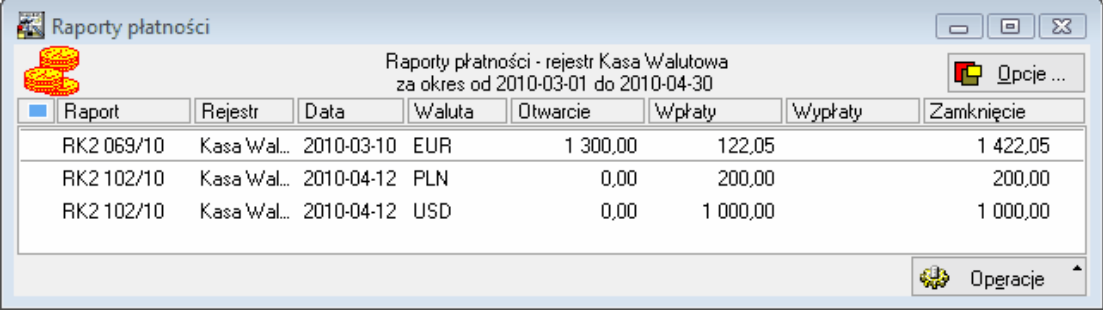

Wydruk raportu płatności utworzonego w walucie obcej prezentuje wszystkie kwoty zarówno w walucie obcej, jak i w przeliczeniu na PLN oraz informuje o zastosowanym kursie przeliczenia waluty. W tym celu

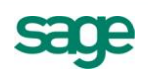

przygotowane oddzielne wydruki: "**Raport bankowy – walutowy**" oraz "**Raport kasowy – walutowy**" prezentujące stan dewiz oraz ich równowartość w walucie PLN.

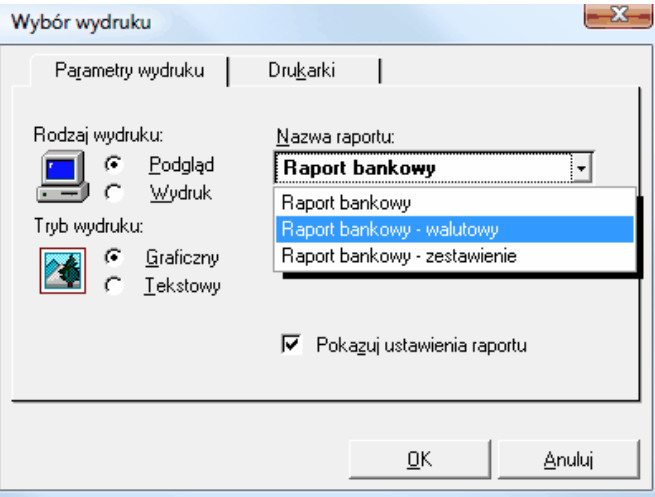

Saldo rejestrów pieniężnych oraz stan rozrachunków przypisanych do tego rejestru również są prezentowane oddzielnie dla każdej waluty. Aby wyświetlić listę sald rejestru pieniężnego należy kliknąć prawym klawiszem myszy na liście rejestrów i wybrać z menu podręcznego opcję "**Saldo rejestru**". Ponadto dla rejestru gotówkowego program pilnuje, aby saldo tego rejestru nie zostało przekroczone odrębnie dla każdej waluty.

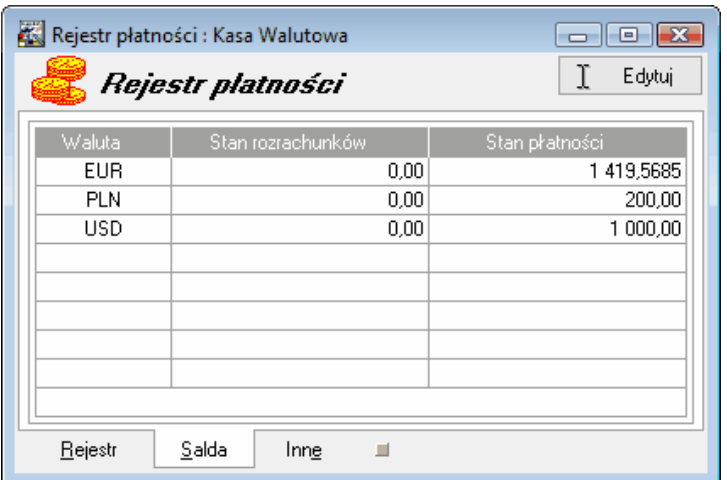

Wprowadzając nową wpłatę lub wypłatę użytkownik może wybrać walutę, w której chce wprowadzić płatność. Program proponuje kurs przeliczenia waluty obcej na PLN na podstawie daty płatności.

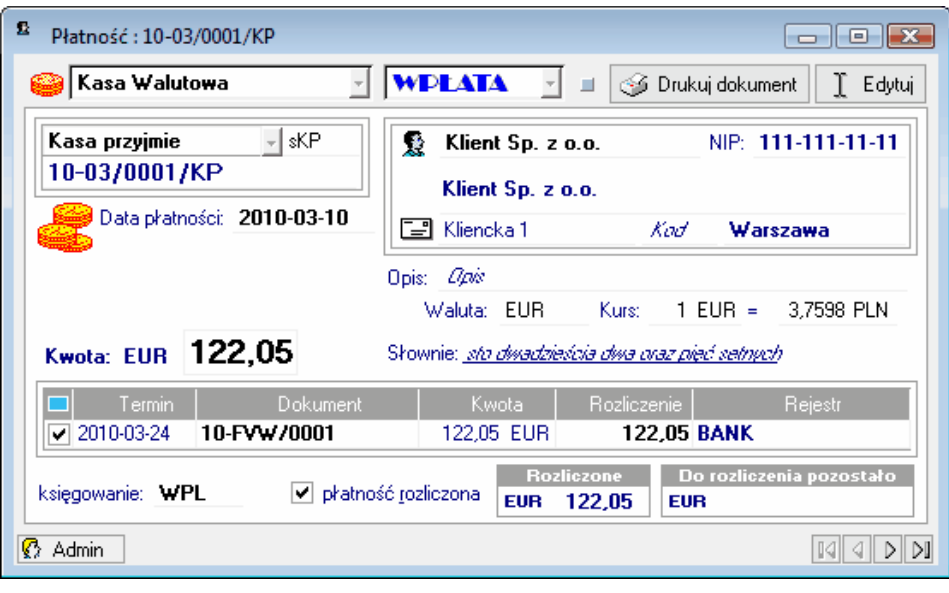

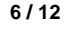

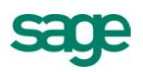

Płatność wprowadzoną w walucie obcej można rozliczyć z rozrachunkiem utworzonym w tej samej walucie lub w innej, w tym również w PLN. Podczas rozliczania płatności wystawionej w innej walucie niż rozliczany nią rozrachunek, użytkownik ma możliwość podania oddzielnie kursów przeliczenia obu walut na PLN. Domyślnie program podpowiada kursy, które zostały użyte w obu dokumentach. Aby zmienić podpowiedziane kursy rozliczenia, należy kliknąć prawym klawiszem myszy na rozliczanym rozrachunku i z menu kontekstowego wybrać kurs waluty, który ma zostać zmieniony.

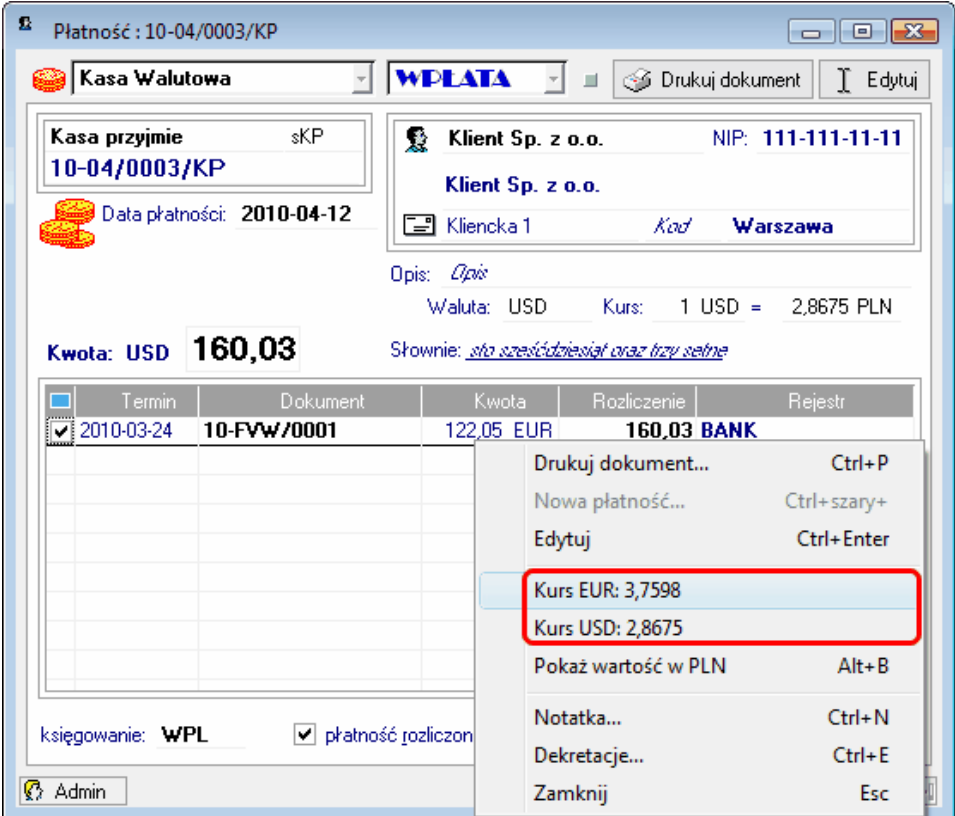

#### **Wprowadzanie stanu początkowego rejestru walutowego**

Wprowadzając stan początkowy rejestru raportem "**Wprowadzanie stanu początkowego rejestru płatności**" (dostępnym w menu **Kartoteki\ Raporty\ System\ Pomocnicze**) istnieje możliwość wybrania waluty, w której zostanie zapisany stan początkowy. Po wybraniu waluty obcej, program udostępnia również pole do podania równowartości tej waluty w PLN.

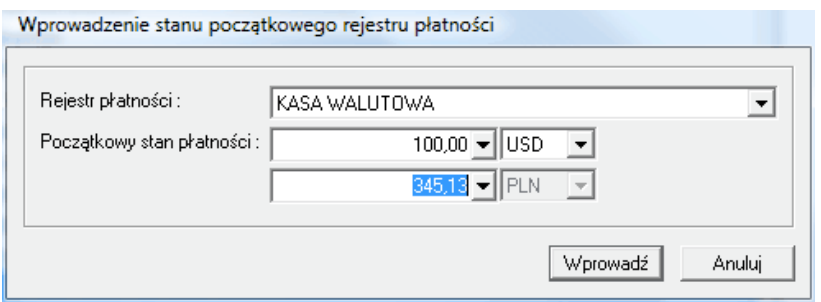

Wprowadzając stan początkowy rejestru, program podpowiada na liście tylko te waluty, dla których możliwe jest w tym rejestrze wprowadzenie stanu początkowego. Dlatego też wprowadzając stan początkowych dla rejestru oznaczonego:

- jako j**ednowalutowy**, program podpowie tylko walutę tego rejestru.
- jako **wielowalutowy**, program podpowie tylko te waluty, dla których nie zostały jeszcze w tym rejestrze wprowadzone żadne dokumenty (ani płatności, ani rozrachunki).

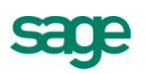

#### **Zestawienia i wydruki**

W zestawieniach przedstawiających wpłaty i wypłaty można wybrać, czy wartości mają być prezentowane w walucie PLN czy w walucie oryginalnej.

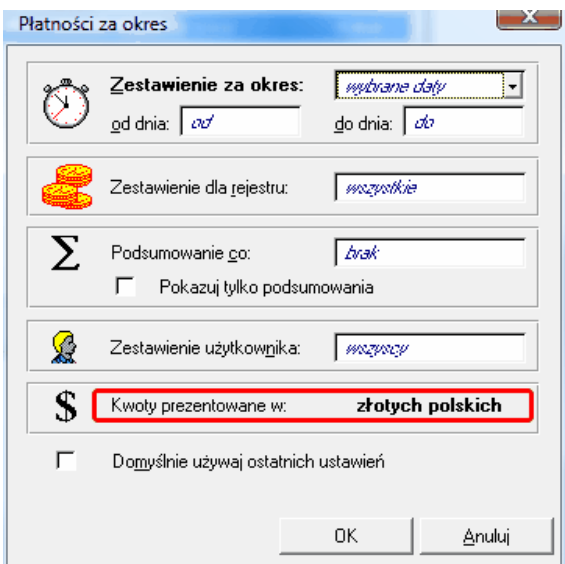

Aby zmienić prezentację, należy kliknąć na napisz "**złotych polskich**" lub "**walucie oryginalnej**".

## **Eksport usług na Fakturach VAT**

Na potrzeby ewidencjonowania transakcji dotyczących przewozu osób umożliwiono zaznaczenie opcji "eksport usług" również dla typów dokumentów o charakterze "Faktura VAT", "Faktura VAT w walucie" oraz ich korekt.

Opcja "**eksport usług**" określa czy nazwa i wartość danej pozycji ma zostać zaprezentowana na wydruku rejestru VAT oraz czy nazwa i wartość danej pozycji ma zostać przekazana do programu Symfonia Finanse i Księgowość lub Symfonia Mała Księgowość. Jest zaznaczana przez program automatycznie, jeśli podczas wystawiania dokumentu zostanie wybrana z kartoteki **Towary** pozycja o typie "**usługa**" oraz stawka VAT "NP". Aby zaznaczyć opcję "eksport usług" ręcznie, należy przed wystawieniem dokumentu ustawić kursor w polu "**Ilość**" w pozycji dokumentu opodatkowanej stawką "NP" i kliknąć na przycisk z

rysunkiem  $\Box$ . Następnie należy odznaczyć opcję klikając na nią.

# **Uzupełnianie domyślnych typów dokumentów**

Podczas aktualizacji bazy danych nowe typy dokumentów nie są automatycznie dodawane. Dlatego też został przygotowany pakiet raportów pomocniczych umożliwiających uzupełnienie definicji nowych typów dokumentów. Pakiet składa się z 3 raportów:

- **Domyślne typy dokumentów** uzupełnia wszystkie brakujące definicje typów dokumentów.
- **Domyślne typy dokumentów – Płatności** uzupełnia tylko brakujące definicje typów dokumentów pieniężnych.
- **Domyślne typy dokumentów – Sprzedaż** uzupełnia tylko brakujące definicje typów dokumentów sprzedażowych.

Aby wykonać któryś z powyższych raportów, należy zalogować się do programu jako użytkownik **Admin**, otworzyć kartotekę **Raporty** (menu **Kartoteki\ Raporty**) i rozwinąć gałąź **System\ Pomocnicze**. Następnie należy kliknąć prawym klawiszem myszy na nazwie raportu, który ma zostać wykonany i wybrać opcję "**Wykonaj raport**". Po zakończeniu operacji program wyświetli podsumowanie z informacją, jakie definicje zostały dodane.

## **Ochrona danych osobowych**

W tej wersji została wprowadzona funkcjonalność pozwalająca na zarządzanie w Symfonia Faktura danymi osobowymi. Nowa funkcjonalność została wprowadzona w kartotece **Kontrahenci** i **Pracownicy**.

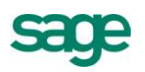

Poniższy opis działania został przygotowany na przykładzie kartoteki **Kontrahenci**, dla kartoteki **Pracownicy** działanie jest takie samo.

Aby wyróżnić w kartotece kontrahentów osoby fizyczne od podmiotów gospodarczych, w oknie danych kontrahenta został dodany wyróżnik: Firma lub Osoba fizyczna. Po kliknięciu na ikonę inie i wybraniu opcji "**Osoba fizyczna**" zmieni się ikona i pojawiają się oddzielne pola do wpisania **Imienia** i **Nazwiska** kontrahenta.

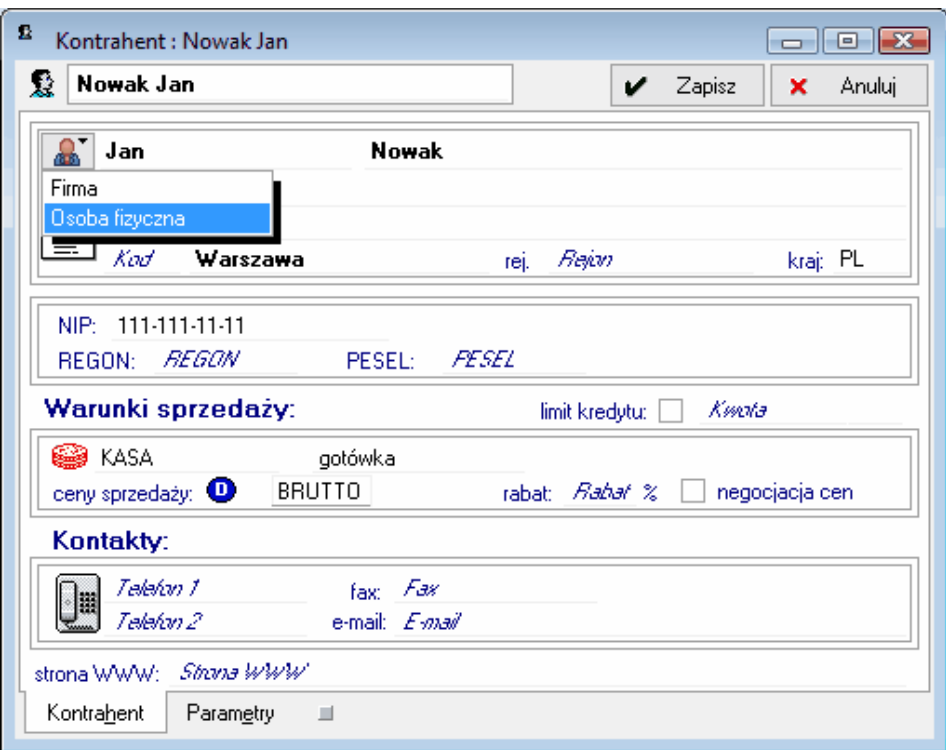

Aby rejestrować dane wymagane Ustawą o ochronie danych osobowych, należy wybrać z menu Informacje opcję "Dane osobowe". Po jej wybraniu wyświetlane jest okno Dane osobowe.

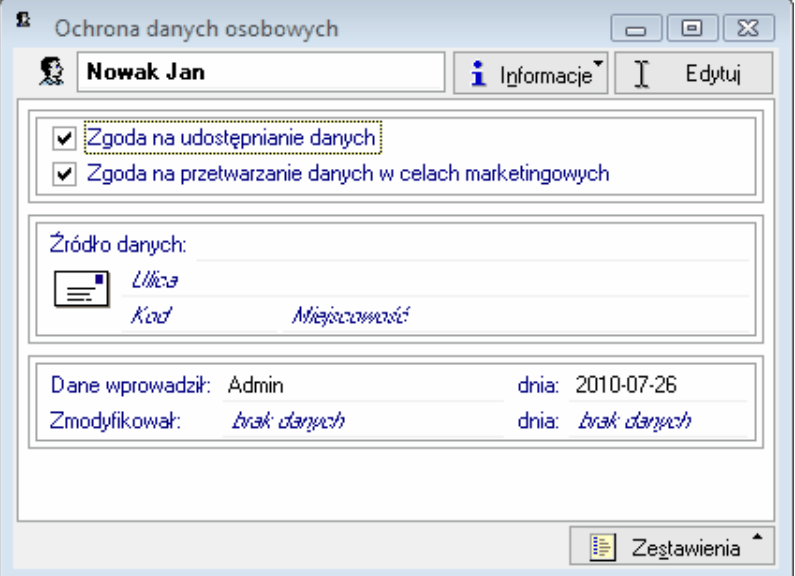

Po wybraniu opcji "**Edytuj**" można:

- zaznaczyć lub odznaczyć opcję "**Zgoda na udostępnianie danych**",
- zaznaczyć lub odznaczyć opcję "**Zgoda na przetwarzanie danych w celach marketingowych**",
- podać źródło pochodzenia danych osobowych,
- sprawdzić kto i kiedy wprowadził dane osobowe oraz kto i kiedy je modyfikował.

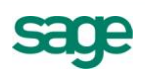

Po wybraniu operacji **Zestawienia\ Wykonaj raport\ Raport o danych osobowych** można wydrukować raport prezentujący m.in. informacje o tym, kiedy i przez kogo dane osobowe były zmieniane oraz komu były udostępniane.

Aby udostępnić dane tego klienta lub sprawdzić komu były udostępniane, należy wybrać z menu **Informacje** opcję **Udostępnianie danych osobowych.** W oknie, które zostanie wyświetlone prezentowana jest pełna lista udostępnień danych tego klienta.

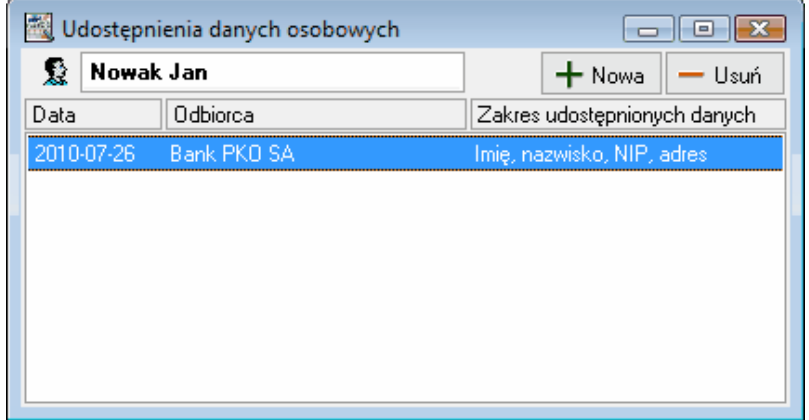

Po wybraniu opcji "Nowy" można zarejestrować kolejne udostępnienie danych klienta podając odbiorcę danych oraz zakres udostępnienia danych.

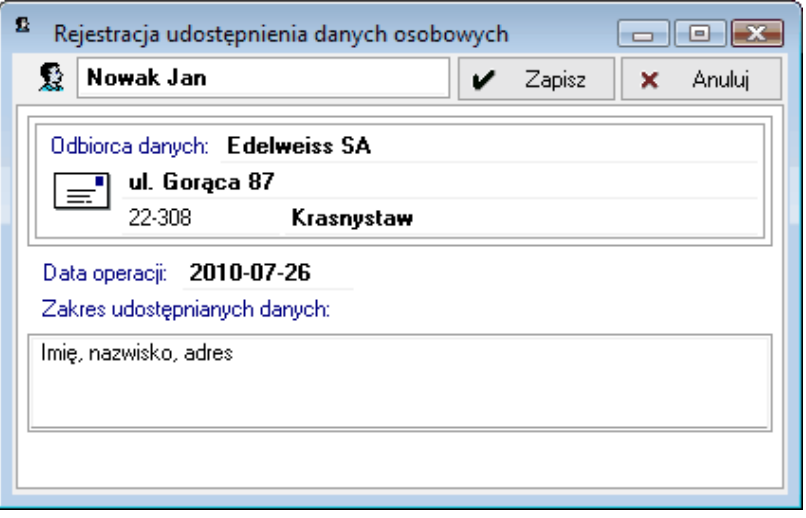

Informację o udostępnieniu danych osobowych można wprowadzić również dla grupy zaznaczonych kontrahentów. W tym celu należy w oknie kartoteki **Kontrahenci** zaznaczyć kontrahentów, których dane mają zostać udostępnione i wybrać z menu **Operacje** opcję "**Udostępnienie danych osobowych**". Jeżeli w grupie zaznaczonych kontrahentów znajdzie się klient, który ma niezaznaczoną opcję "**Zgoda na udostępnianie danych**", pojawi się komunikat z wyborem:

- **Zarejestruj** po wybraniu tej opcji program zarejestruje udostępnienie danych tego kontrahenta pomimo braku zgody na udostępnianie
- **Pomiń** po wybraniu tej opcji program nie zarejestruje udostępnienia danych tego kontrahenta
- **Przerwij -** po wybraniu tej opcji program przerwie dalsze wykonywanie operacji rejestracji udostępnienia danych osobowych.

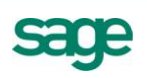

## **Grupowe rejestrowanie źródeł danych osobowych**

Informację o źródle pochodzenia danych osobowych zarejestrowanych w programie klientów można zarejestrować również za pomocą operacji grupowej. W tym celu należy w oknie kartoteki **Kontrahenci** zaznaczyć kontrahentów, dla których ma zostać zarejestrowane źródło danych i wybrać z menu **Operacje** opcję "**Zmiana źródła danych osobowych**".

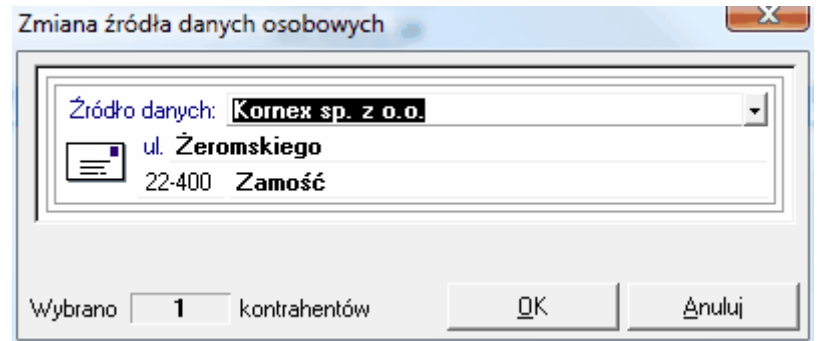

Jako źródło danych można wybrać podmiot zarejestrowany w kartotece **Kontrahenci** (klikając na przycisk i wybierając z listy kontrahentów) lub podając jego dane ręcznie.

## **Zmiana klasyfikacji PKWiU**

W związku z planowaną nowelizacją Ustawy o podatku od towarów i usług wprowadzającą m.in. obowiązek stosowania klasyfikacji PKWiU 2008, w Symfonia Faktura został wprowadzony raport zamieniający stare kody PKWiU na nowe zgodnie z przygotowanymi przez Główny Urząd Statystyczny kluczami powiązań.

Raport ma dwie funkcje:

- sprawdzenie, czy zmiana kodów jest wymagana i w jakim zakresie (bez dokonywania zmian),
- zamiana kodów na nowe.

Zamianę kodów należy wykonać dopiero po wejściu w życie obowiązku stosowania nowej klasyfikacji na fakturach (obecny projekt nowelizacji Ustawy wskazuje dzień 01.01.2011r.).

**UWAGA: Zalecane jest, aby wcześniej wykonać samo sprawdzenie słownika kodów PKWiU**, ponieważ niektóre ze starych kodów w nowej klasyfikacji maja kilka odpowiedników (są dzielone na kilka klasyfikacji). W takim wypadku należy zdecydować, czy te kody będą zmieniane ręcznie czy automatycznie.

Aby wykonać operację zamiany kodów PKWiU, należy zalogować się do programu jako użytkownik **Admin**, otworzyć kartotekę **Raporty** (menu **Kartoteki\ Raporty**) i rozwinąć gałąź **System\ Pomocnicze**. Następnie należy kliknąć prawym klawiszem myszy na raporcie "Konwersja kodów PKWiU" i wybrać opcję "**Wykonaj raport**". Pojawi się okno z wyborem operacji do wykonania:

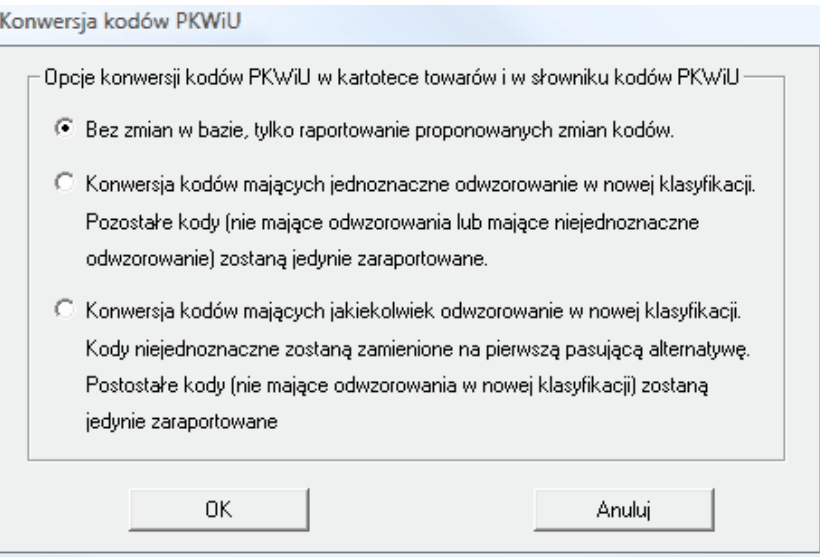

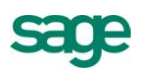

Jeśli zostanie wybrana opcja "**Bez zmian w bazie, tylko raportowanie proponowanych zmian kodów**", to program wyświetli podsumowanie z informacją, które kody należy zmienić oraz ile mają odpowiedników w nowej klasyfikacji. Podsumowanie to można wydrukować lub zapisać do pliku w formacie PDF.

Opcie:

- "**Konwersja kodów mających jednoznaczne odwzorowanie w nowej klasyfikacji**"
- "**Konwersja kodów mających jakiekolwiek odwzorowanie w nowej klasyfikacji**"

skutkują zmianą kodów zarówno w słowniku **PKWiU**, jak i w kartotece **Towary**. Równica między nimi polega na tym, że:

- pierwsza opcja zmienia tylko te kody, które mają tylko jeden odpowiednik w nowej klasyfikacji i informuje o kodach, które należy zmienić ręcznie,
- druga opcja zmienia również te kody, które mają w nowej klasyfikacji kilka odpowiedników wybierając pierwszy z nich.

Po wykonaniu operacji zamiany kodów zostanie wyświetlone podsumowanie z informacją, które kody zostały zmienione oraz jakim kodem z nowej klasyfikacji zostały zastąpione. Podsumowanie to można wydrukować lub zapisać do pliku w formacie PDF.

## **Pozostałe rozszerzenia**

- Umożliwiono wystawianie zamówień obcych w walucie na podstawie cen brutto.
- Dodano w menu **Firma** operację zmiany hasła użytkownika.
- Dodano współpracę z kasą fiskalną Elzab DELTA MAX.

*Koniec pliku*

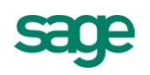